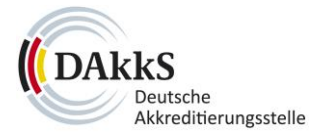

# **Einrichtung des Konferenztools Lifesize an Ihrem Rechner**

#### 03.06.2020

**Anbei stellen wir Ihnen eine ausführliche Gebrauchsanweisung zur Installation, Einrichtung und Verwendung von Lifesize zur Verfügung.**

### **Lifesize-Einladung**

Um Lifesize zu nutzen, erhalten Sie von der DAkkS einen Link per Mail oder als Outlook-Termin im Rahmen der Einladung. Anhand des Links können Sie die Lifesize-App herrunterladen und installieren und sich kostenlos als Gast ohne Erwerb einer eigenen Lizenz anmelden. Die Installation der Lifesize-App auf Ihren Geräten ist nur bei erstmaliger Einladung notwendig. Zusätzlich steht Ihnen die Nutzung der Lifesize-Web-App über den Google Chrome Browser zur Verfügung. Das Meeting, zu dem Sie eingeladen werden, ist beim Zugang über ein Passcode geschützt.

Nachfolgend ist ein **Beispiel für die Einladung zu einem Lifesize-Meeting** mit der DAkkS aufgeführt:

*Am Meeting teilnehmen:<https://call.lifesizecloud.com/xxxxx>*

*Passcode: xxxxxxx Nehmen Sie über Skype for Business an dem Lifesize-Meeting teil: https://skype.lifesizecloud.com/xxxxxxx Weitere Einwahlmöglichkeiten: https://call.lifesize.com/otherways/xxxxxxx Über den Link mit dem Passwort in Lifesize zum Meeting anmelden.*

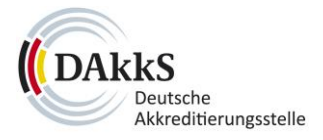

### **1 Download und Installation**

Insoweit Sie auf ihrem System einen Google Chrome™-Browser haben, müssen Sie Lifesize nicht installieren, sondern fahren mit der Anmeldung unter Punkt 2.1 in diesem Dokument fort.

Andernfalls können Sie das Programm zur Nutzung von Lifesize direkt aus dem Internet herunterladen.

Bitte führen Sie dafür die folgenden Schritte aus:

1 Aufrufen der Lifesize-Website:

Folgen Sie bitte dem Link *[hier](https://call.lifesizecloud.com/download)*. Es sollte sich nun ein Fenster in Ihrem Browser öffnen, welches folgendermaßen aussieht:

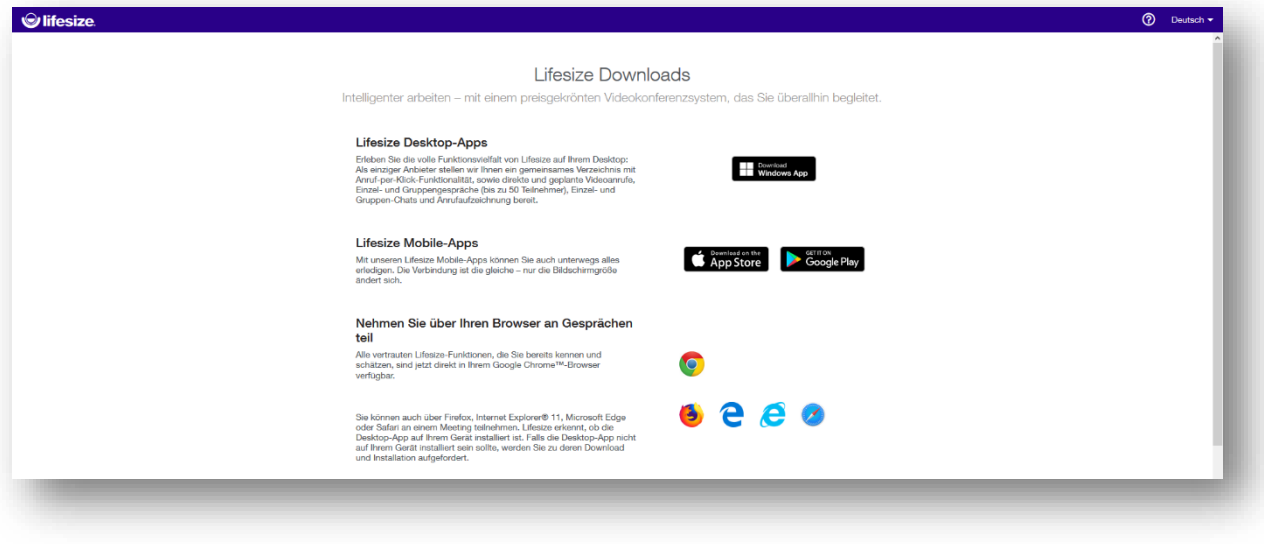

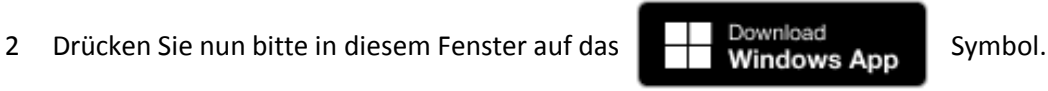

3 Bestätigen des Downloads der Datei:

Für Firefox-Benutzer: Es erscheint folgendes Fenster: Drücken Sie bitte auf "Datei speichern".

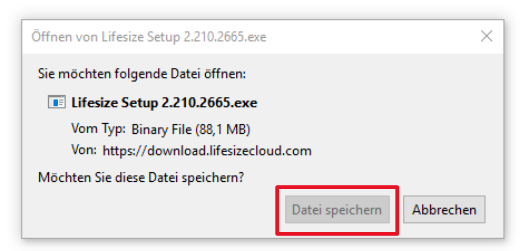

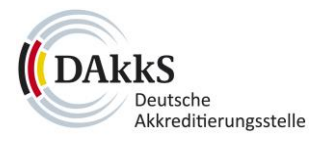

Für Microsoft Edge-Benutzer: Drücken Sie bitte auf "Speichern".

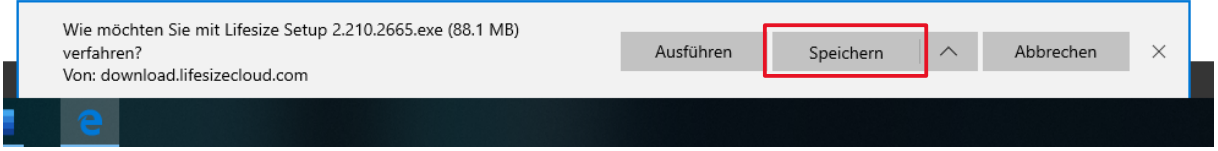

Für Chrome-Benutzer: Der Download sollte automatisch starten. Zu sehen ist dies unten links im Browserfenster.

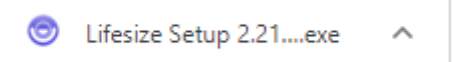

Der Download ist nun abgeschlossen. Sie können den Internet-Browser schließen.

- 4 Öffnen Sie nun bitte den Datei-Explorer (Symbol abgebildet) und drücken Sie auf "Downloads".
- 5 Klicken Sie bitte doppelt (linke Maustaste) auf die heruntergeladene Datei mit dem Namen "Lifesize Setup[...].exe" (im Bild rot eingerahmt).

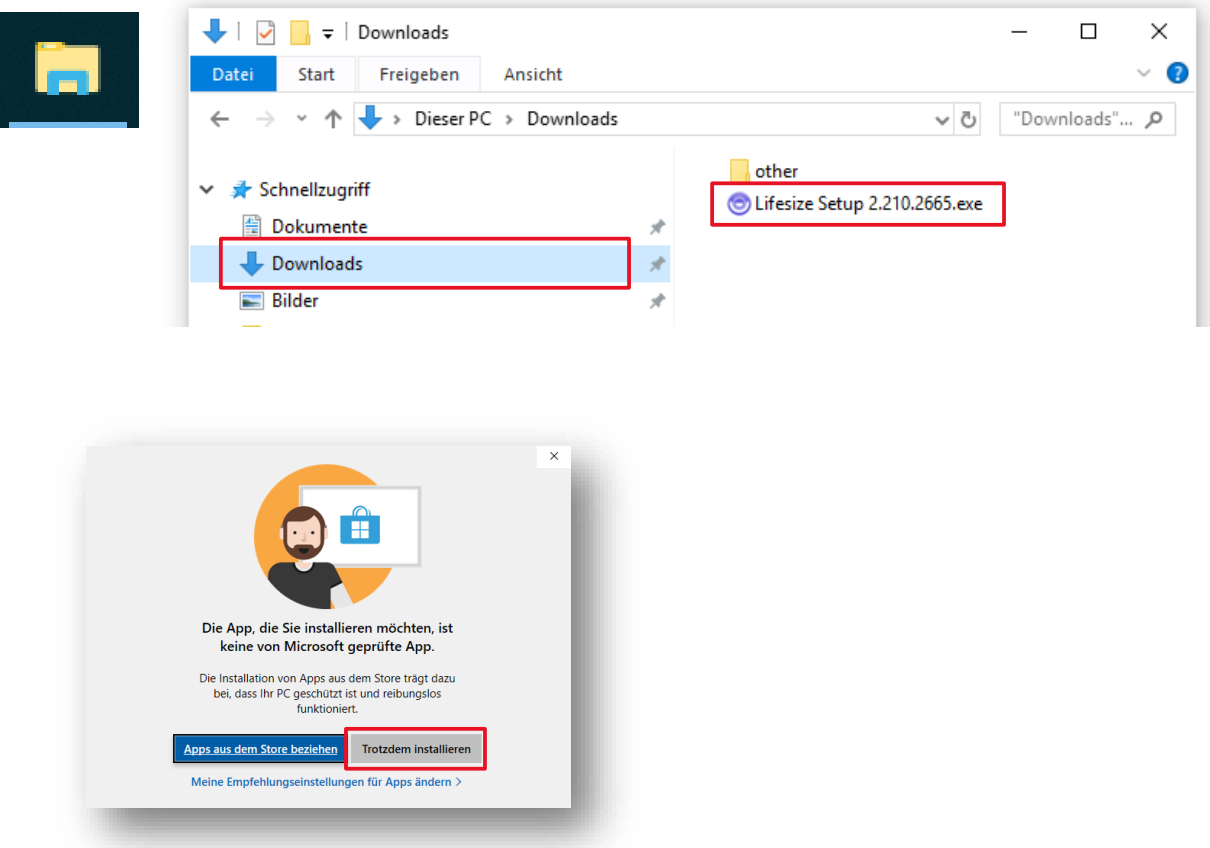

6 Es erscheint folgendes Fenster: Wählen Sie bitte "Trotzdem installieren".

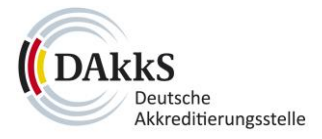

7 Die Installation beginnt nun automatisch. Nach einigen Sekunden öffnet sich eine Sequenz von Lifesize. Damit ist die Installation abgeschlossen. Außerdem erscheint ein Lifesize-Symbol auf Ihrem Desktop, über welches Sie einfach auf das Programm zugreifen können.

## **2 Anmeldung an einer Lifesize-Videokonferenz**

#### **2.1 Anruf über Ihren Browser mit der Lifesize Web-App**

#### **WICHTIGER HINWEIS: Die Lifesize-Web-App unterstützt nur Google Chrome**

- 1. Klicken Sie in Ihrer E-Mail- oder Kalendereinladung auf den Link "Am Meeting teilnehmen" oder kopieren Sie den Link aus Ihrer E-Mail- oder Kalendereinladung und fügen Ihn in den Adresszeile des Google Chrome Browsers ein.
- 2. Geben Sie Ihren Namen ein und klicken Sie auf Weiter.

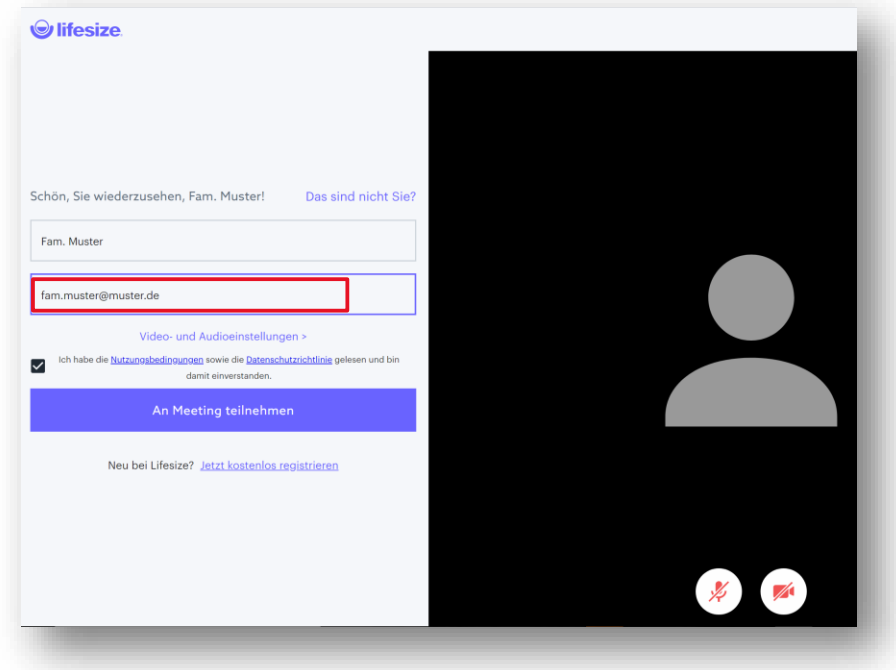

- 3. Wählen Sie Ihre Video- und Audio-Optionen aus und klicken Sie anschließend auf "An Meeting teilnehmen".
- 4. Anschließend geben Sie bitte den Passcode ein. Sie finden den Passcode in Ihrer E-Mail- oder Kalendereinladung. Anschließend drücken Sie bitte auf "Meeting beitreten".

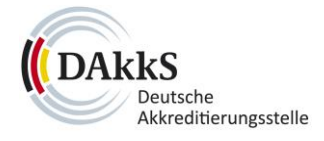

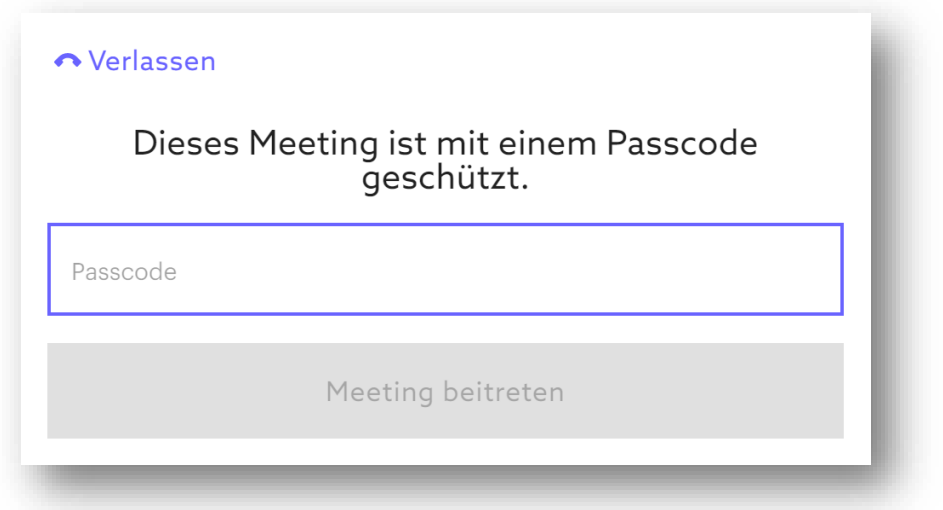

### **2.2 Verwendung von Lifesize-App als Gast (extern, ohne Benutzerkonto)**

Auch wenn Sie kein Benutzerkonto besitzen, können Sie kostenlos als Gast an Meetings über die Lifesize-App teilnehmen. Öffnen Sie bitte Lifesize. Sie sehen folgendes Fenster: Wählen Sie bitte "Ich bin ein Gast".

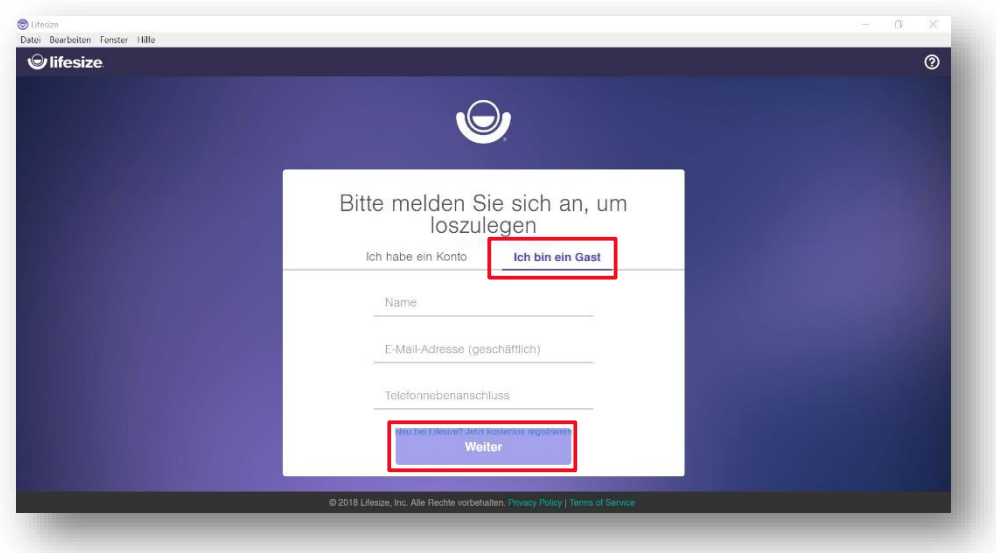

Bitte geben Sie nun Ihren Namen (dieser wird im Meeting sichtbar sein) und eine geschäftliche E-Mail-Adresse an. Außerdem:

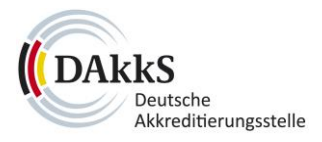

**Telefonnebenanschluss**: Hier ist die Meeting-ID (Durchwahl) gefragt (7-stellige Folge), falls Sie diese manuell eingeben möchten. **Falls Sie einem Einladungslink zu einem Meeting folgen, wird Lifesize automatisch gestartet und diese Zeile automatisch ausgefüllt**.

Anschließend drücken Sie bitte auf "Weiter". Sie können nun Schritt 3. dieser Anleitung zu Hilfe nehmen, um ggf. Einstellungen bezüglich Audio und Video vorzunehmen. Anschließend drücken Sie bitte auf "Join", um dem Meeting beizutreten.

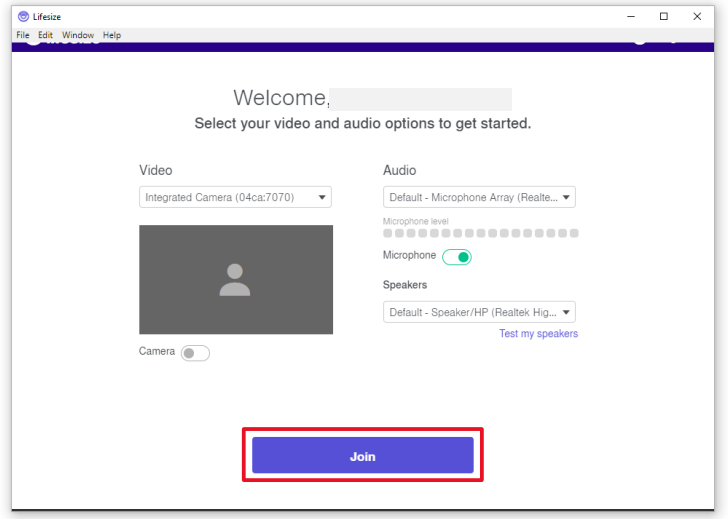

Für die Meetings wird aus Datenschutzgründen ein Passwort eingerichtet, welches Sie mit Ihrer E-Mail- oder Kalendereinladung zugeschickt bekommen. Es öffnet sich folgendes Fenster: Geben Sie bitte das Passwort ein und drücken Sie "Enter Meeting".

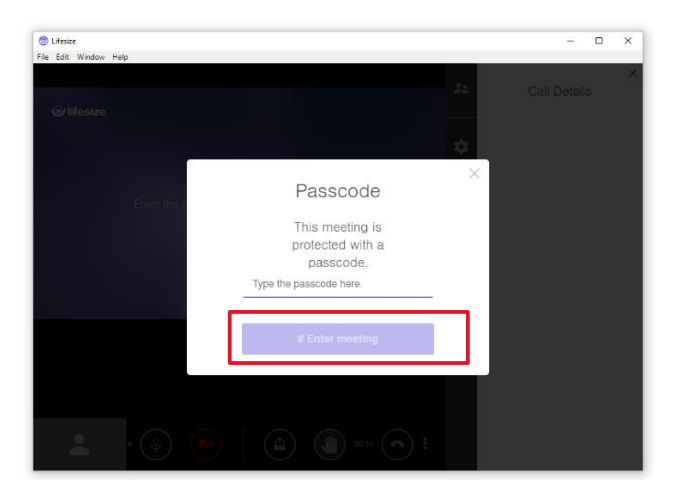

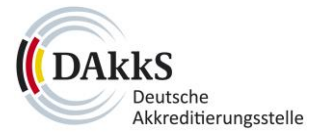

## **2.3 Verwendung von Lifesize App mit einem lizenzierten Benutzerkonto**

Sollten Sie über eine eigene Lifesize-Lizenz verfügen (kann nicht über die DAkkS bezogen werden), können Sie sich auch direkt über Ihr Benutzerkonto anmelden.

Melden Sie sich hierfür bitte mit Ihren Benutzerdaten an.

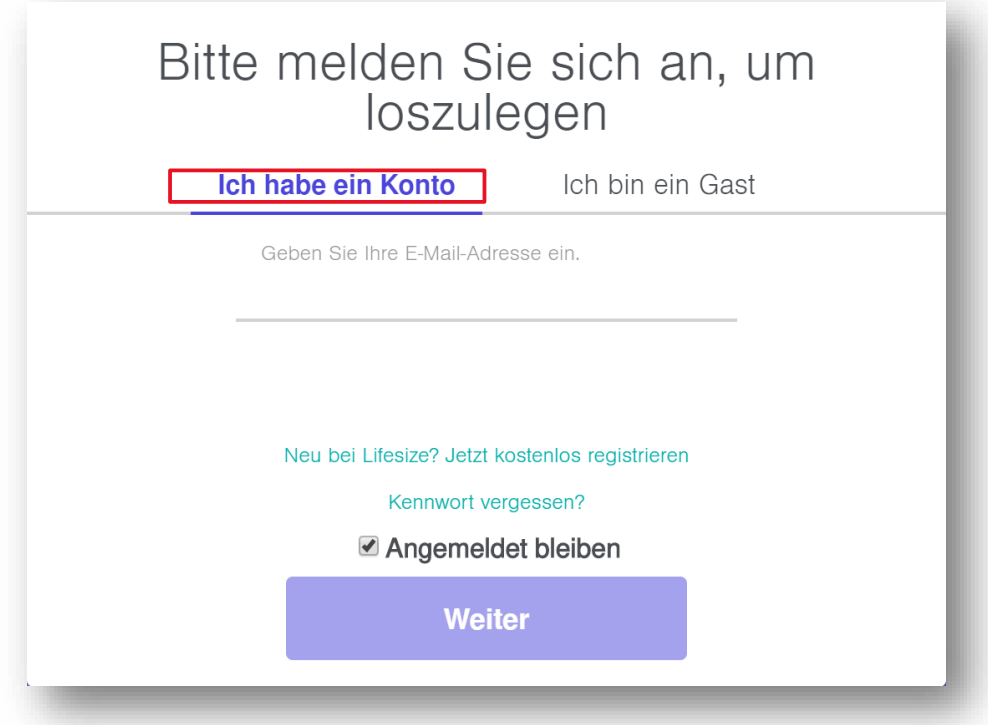

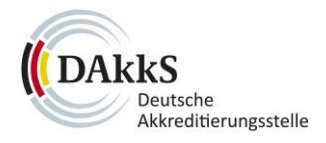

## **3 Teilnahme an einer Lifesize-Videokonferenz**

#### **3.1 Überblick verschaffen**

Um sich einen Überblick über die Funktionen von Lifesize zu verschaffen, hilft die interne Tour.

Dafür drücken Sie bitte in Lifesize auf das Fragezeichen auf der Startseite und wählen "App-geführte Übersicht".

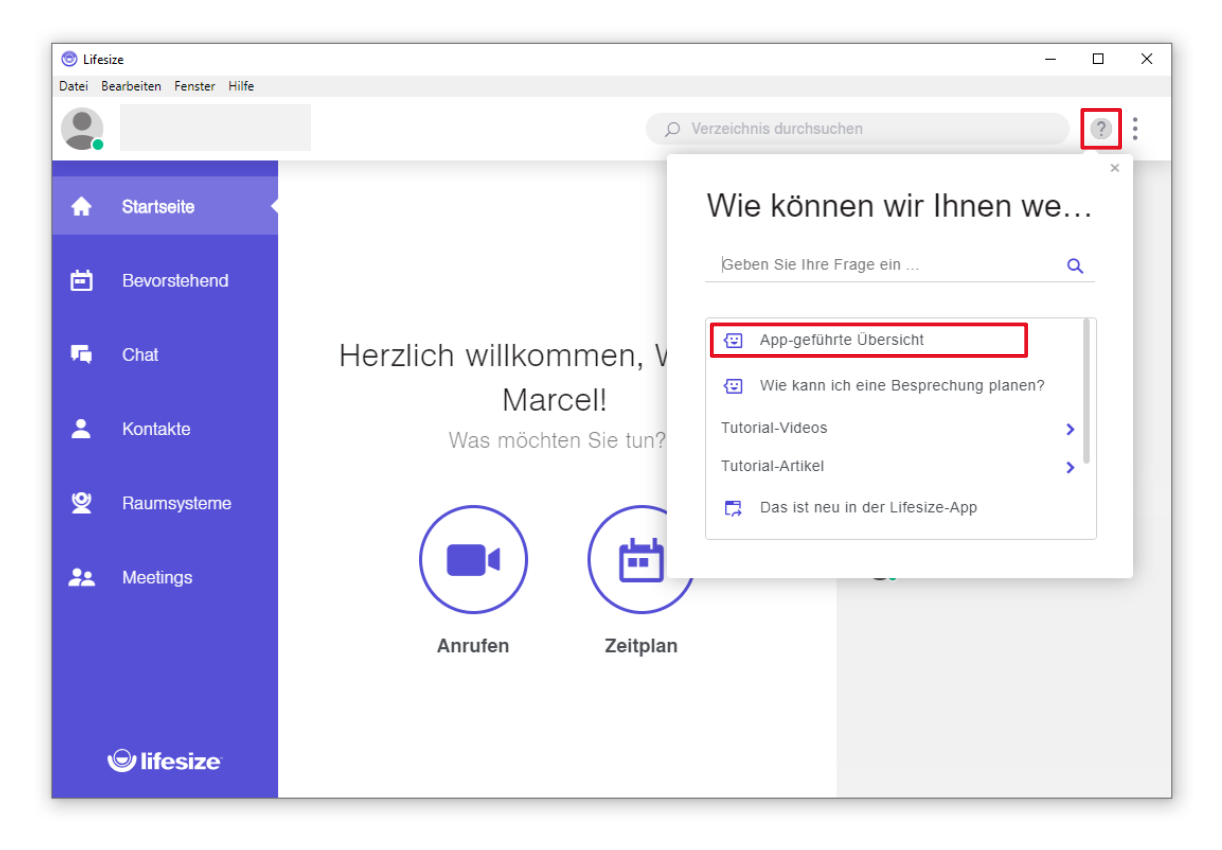

#### **3.2 Test der Audio- und Videoeinstellungen**

Um Lifesize richtig nutzen zu können, müssen wir prüfen, ob die Mikrofon- und Kameraeinstellungen korrekt sind.

Dieser Schritt ist nach der Anmeldung möglich. **Gastbenutzer** (Benutzer ohne Konto) springen bitte vorerst zu Punkt 5.

1 Wählen Sie bitte "Datei"  $\rightarrow$  "Einstellungen"  $\rightarrow$  "Audio-/Video-Einstellungen"

[Übrigens: Falls Sie nicht möchten, dass Lifesize bei der Anmeldung am PC automatisch startet, wählen Sie bitte das Häkchen bei "Lifesize bei Anmeldung öffnen" (blau markiert) ab.]

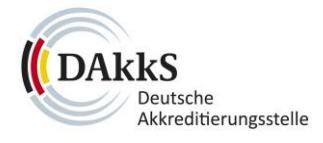

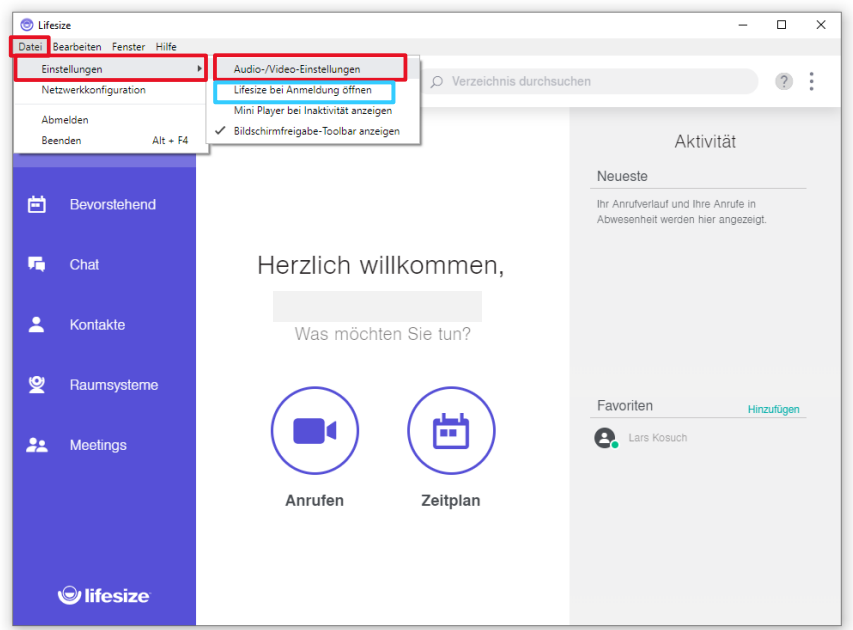

2 Prüfen Sie bitte, ob die von Ihnen bevorzugten Geräte ausgewählt sind. Falls nicht, wählen Sie diese bitte durch Drücken der rot markierten Bereiche aus, um die Einstellungen anzupassen.

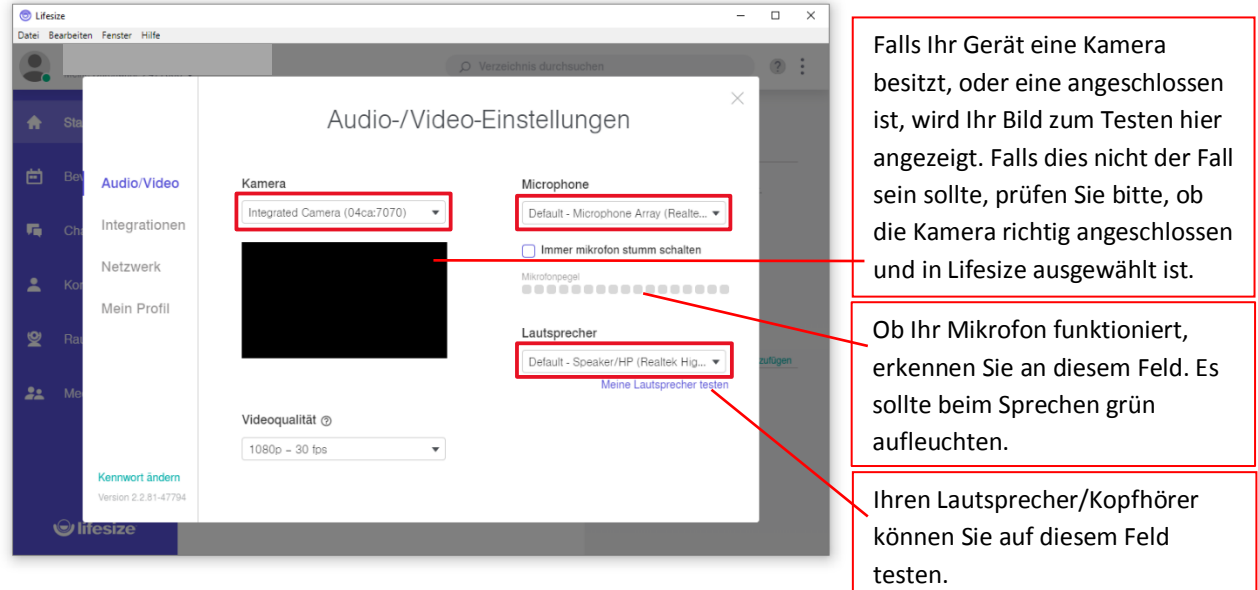

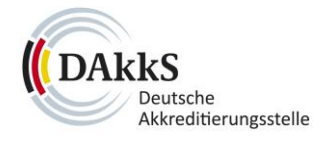

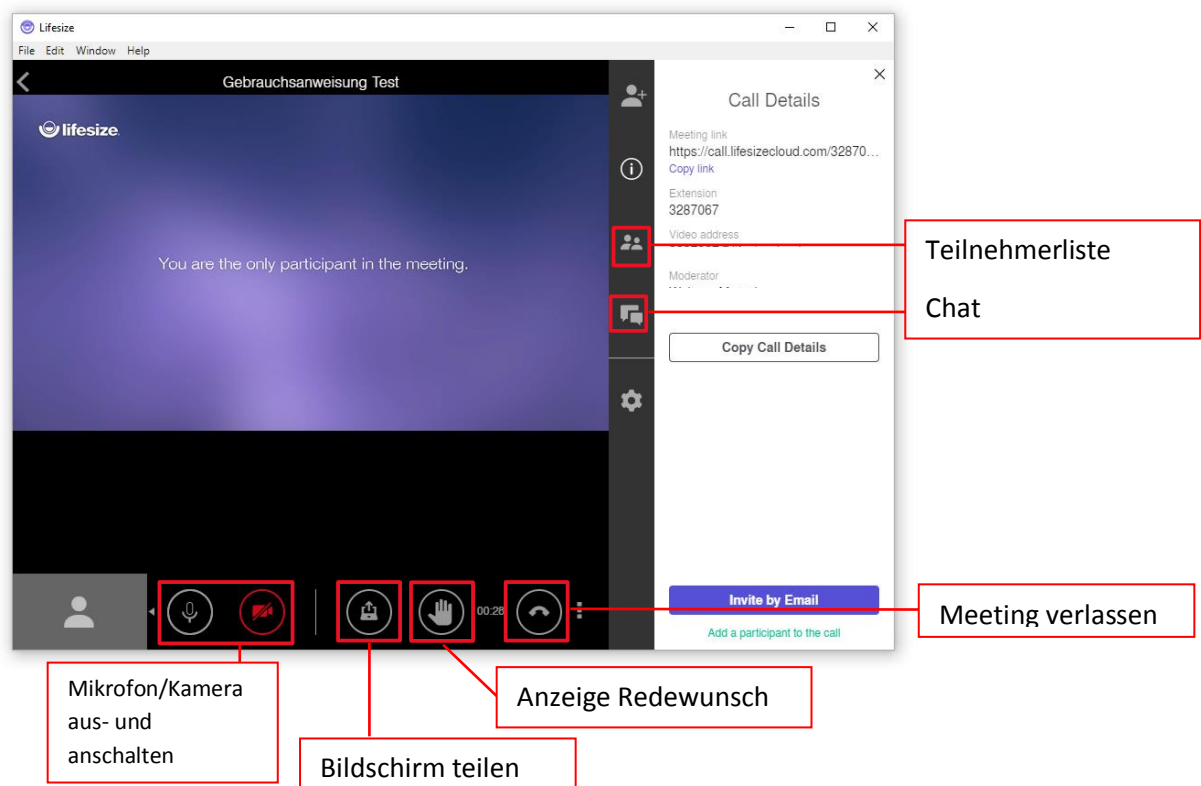

## **3.3 Wichtige Funktionen innerhalb des Meetings**

## **4 Technische Anforderungen**

- Laptop und idealerweise ein zusätzlicher Monitor
- Kamera, bis 1080p Video, abhängig von der Leistungsfähigkeit des Gerätes
- Mikrofon und Lautsprecher, idealerweise ein Headset
- Internetanschluss, Bandbreite auf beiden Seiten ca. 2 Mbps Download und 2 Mbps Upload
- Eventuell Smartphone